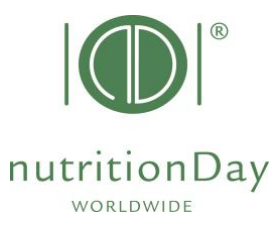

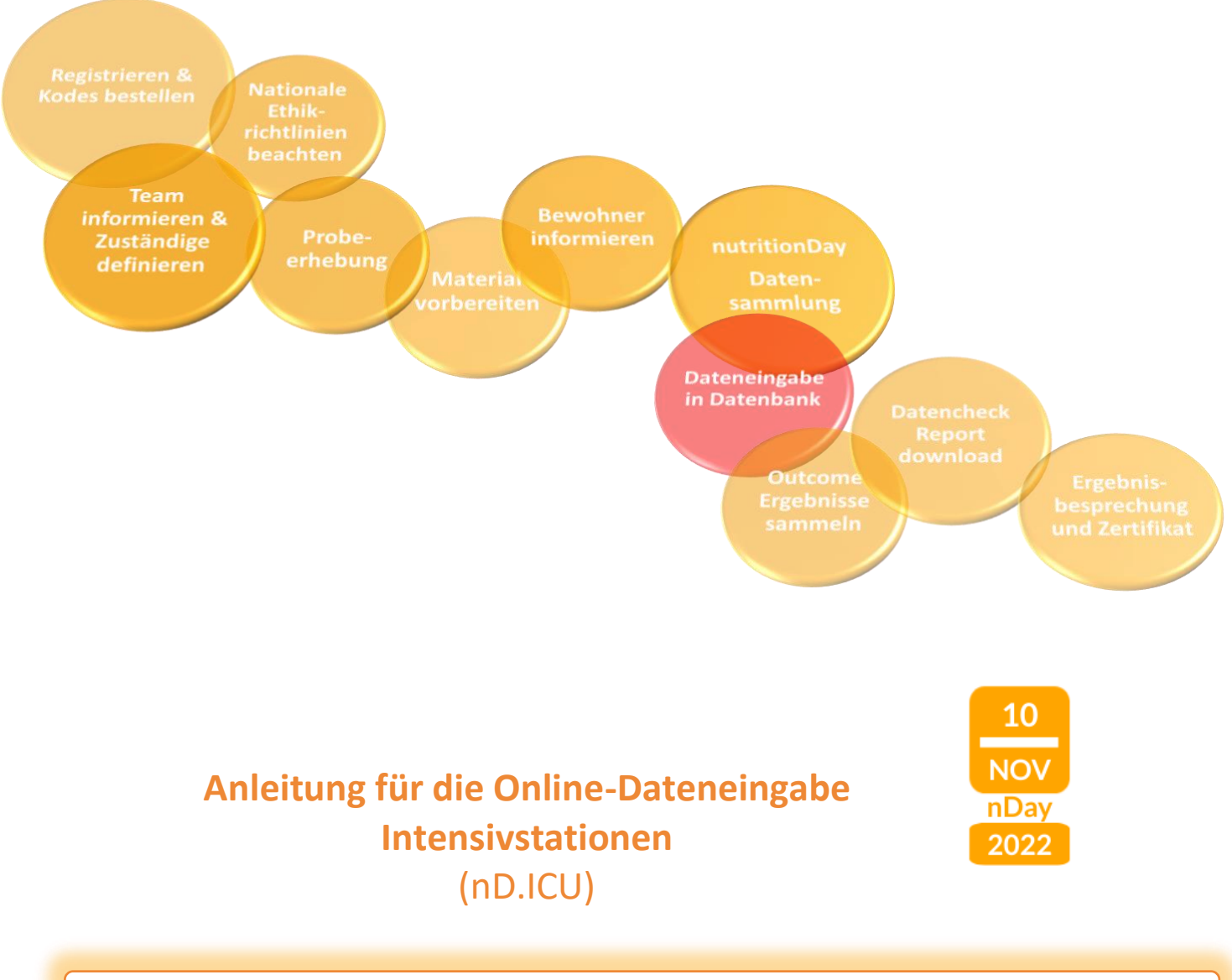

**Wichtige Schritte für die Online-Dateneingabe:**

- Gehen Sie in Ihrem Browser auf www.nutritionday.org
- Wählen Sie my **nutritionDay│Login**

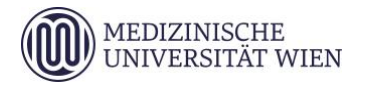

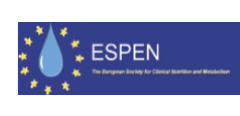

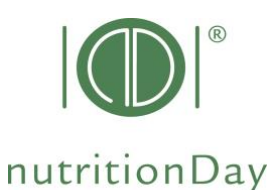

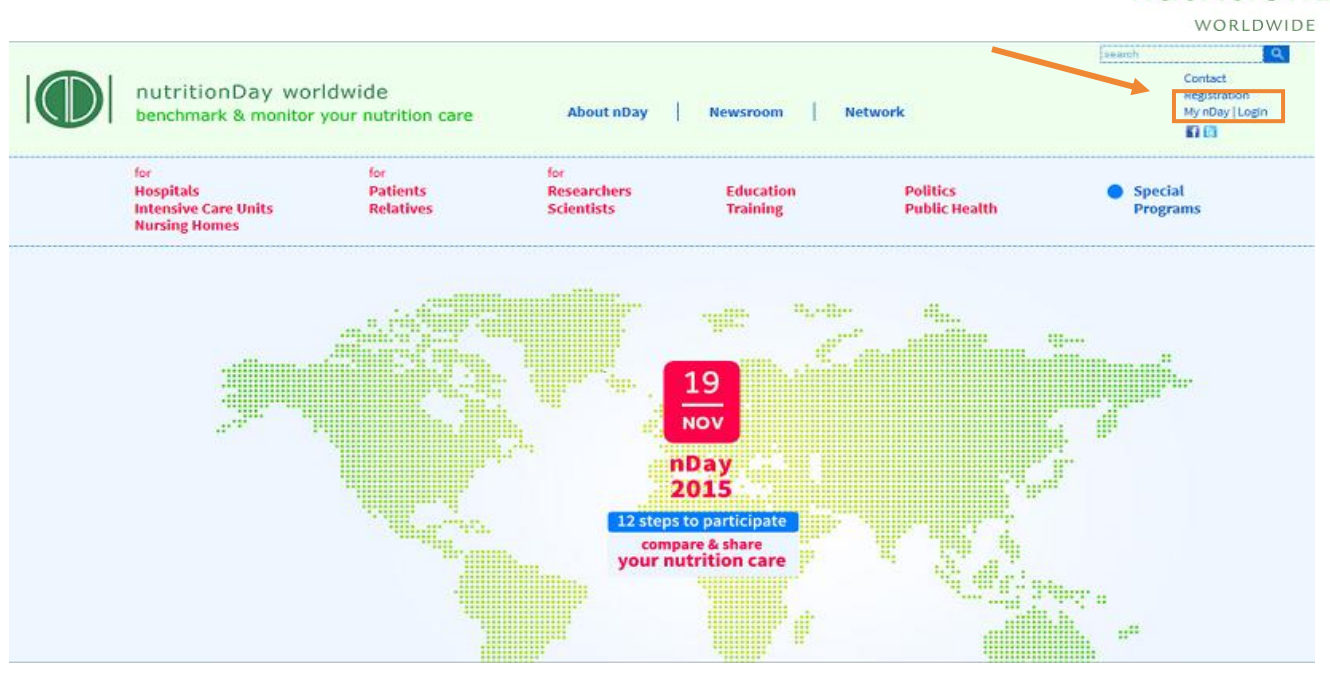

- Wählen Sie **data entry│upload**
- Wählen Sie die Subkategorie **for Intensive Care Units (ICU)**

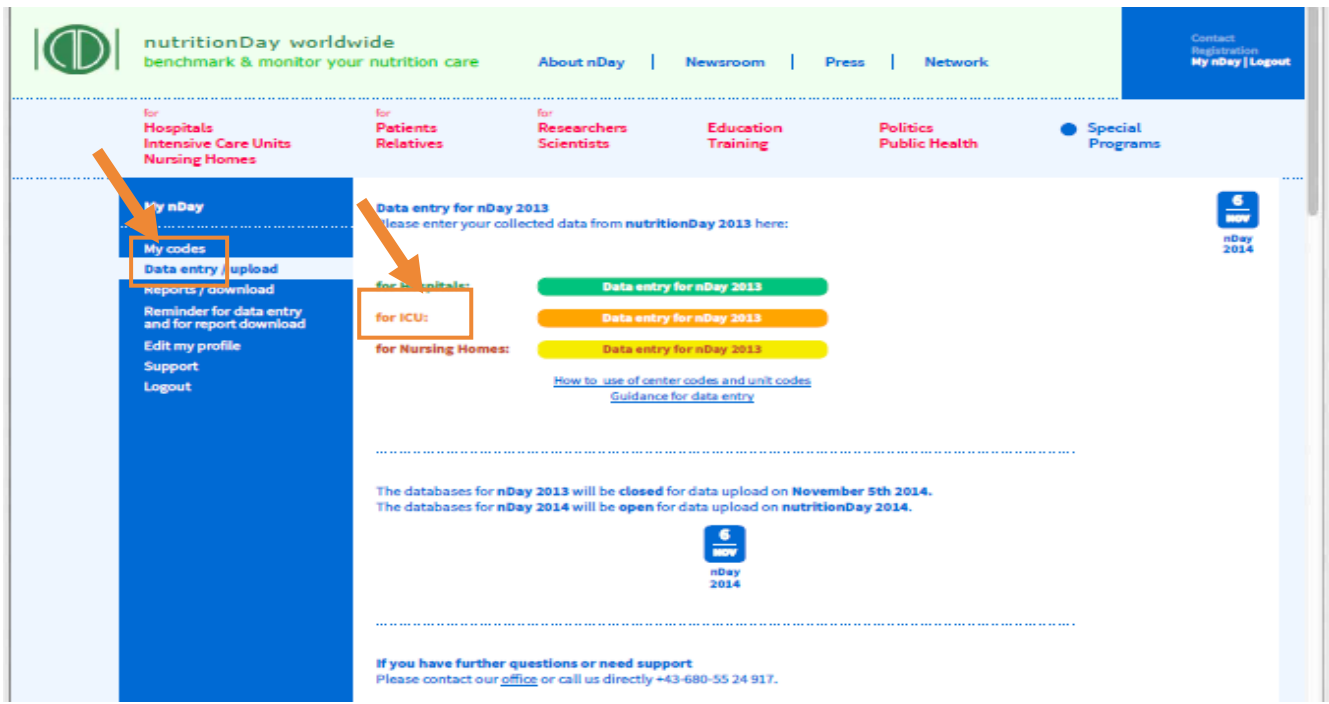

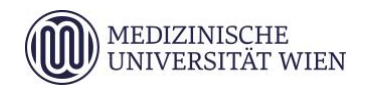

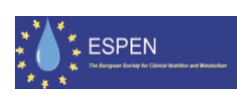

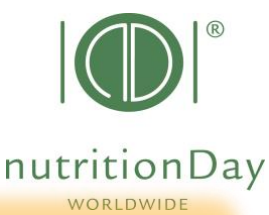

### **Einloggen zur Dateneingabe:**

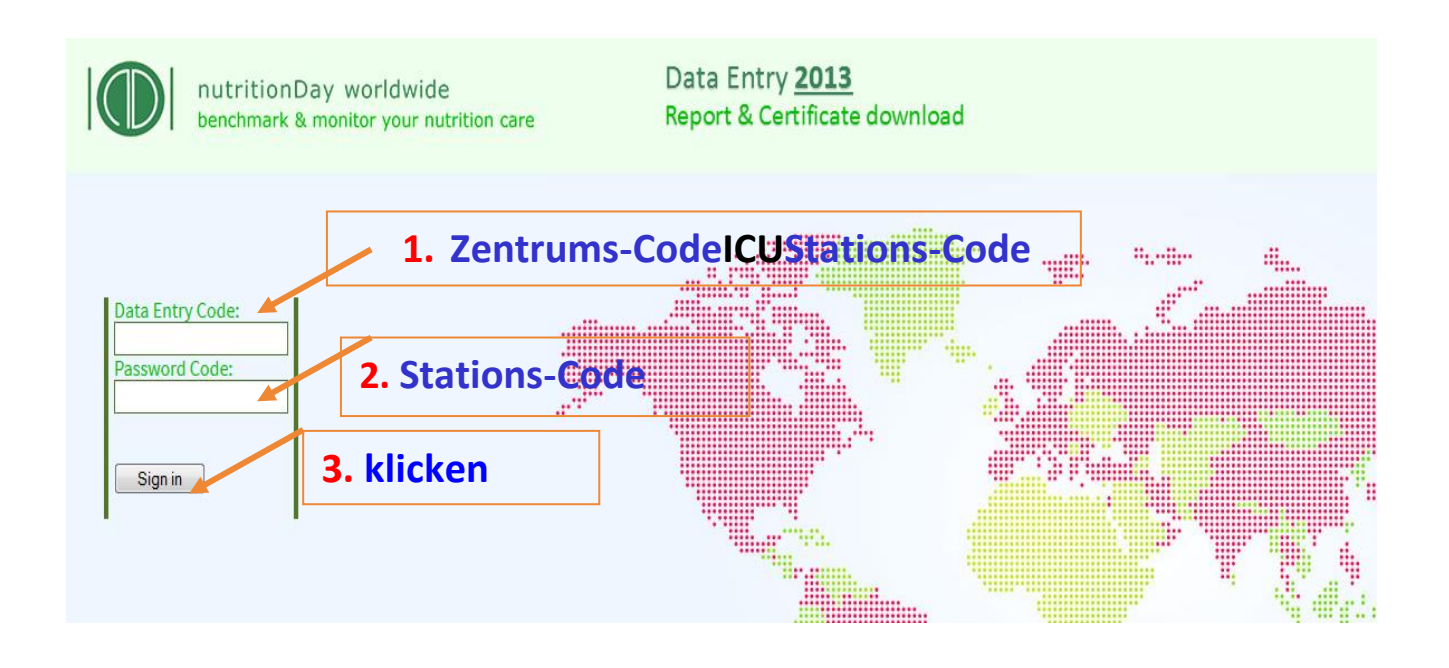

 $\Rightarrow$  Um in die online-Dateneingabe zu gelangen, geben Sie Folgendes ein:

Ihr "username": eine Kombination von Ihrem Zentrum-Code, nutritionDay-Modul und Zentrums-Code

Ihr "password": Ihr Stations-Code

**Beispiel**: Wenn Ihr Zentrums-Code 190 und Ihr Stations-Code 123 ist: bzw. **username**:190**nh**123 **password**:123 (Pflegeheim)

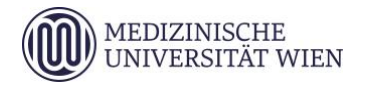

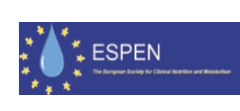

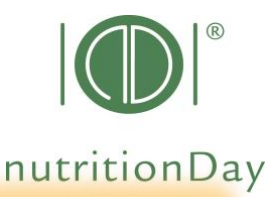

# **Beginn der Online-Dateneingabe:**

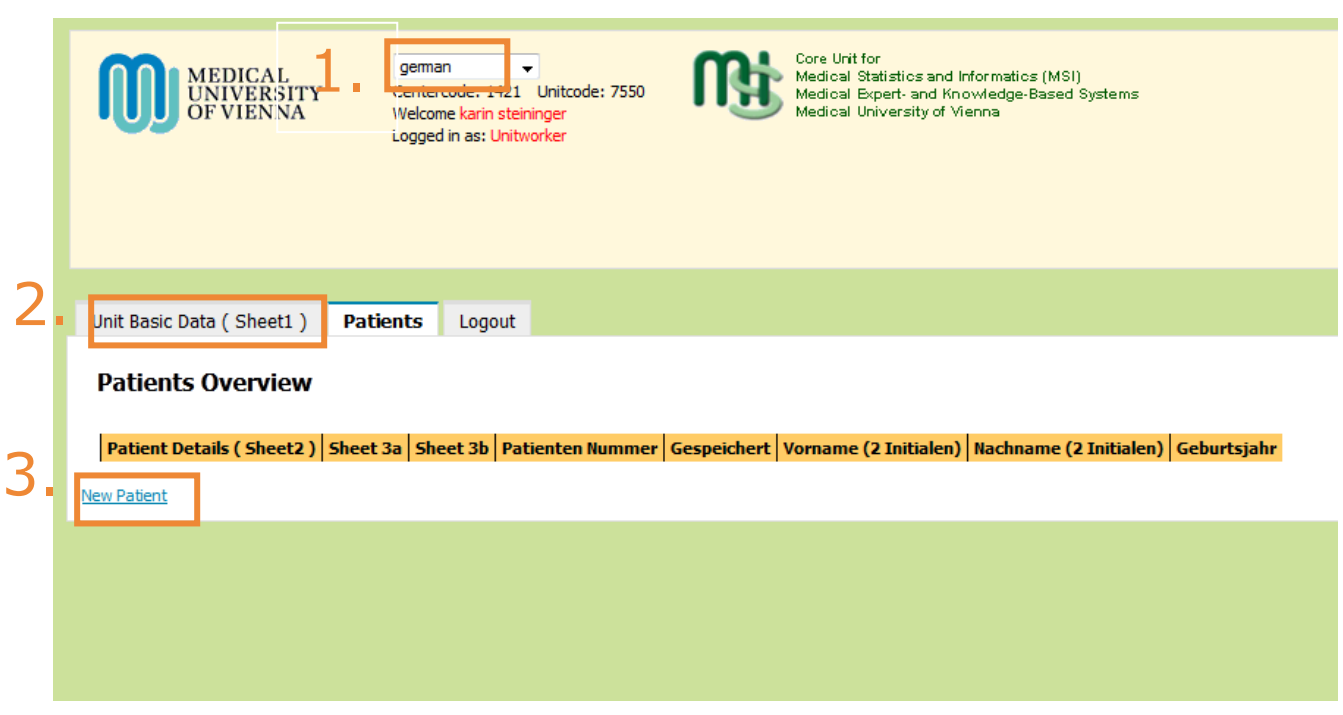

- $\Rightarrow$  1. Wählen Sie Ihre Sprache
- $\Rightarrow$  2. Geben Sie die Daten vom Bogen 1 ein
- $\Rightarrow$  3. Geben Sie einen neuen Bewohner ein
	- a) Geben Sie die Daten von Bogen 2 ein Klicken Sie dann auf "Save and go to Sheet 3a"
	- b) Geben Sie die Daten vom Bogen 3a ein Klicken Sie dann auf "Save and go to Sheet 3b"
	- c) Geben Sie die Daten vom Bogen 3b Klicken Sie dann auf "Save and begin a new Patient"

Nachdem Sie die Daten Ihres letzten Patienten eingegeben haben, klicken Sie auf "Save" und "Logout".

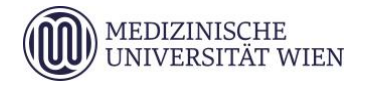

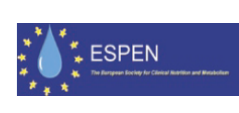

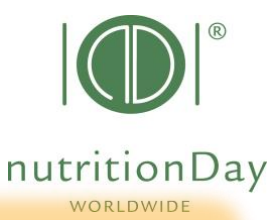

## **Eingabe der Outcome-Daten:**

### Zeitpunkt der Outcome-Evaluierung:

nutritionDay im Pflegeheim: 6 Monate nach dem nutritionDay

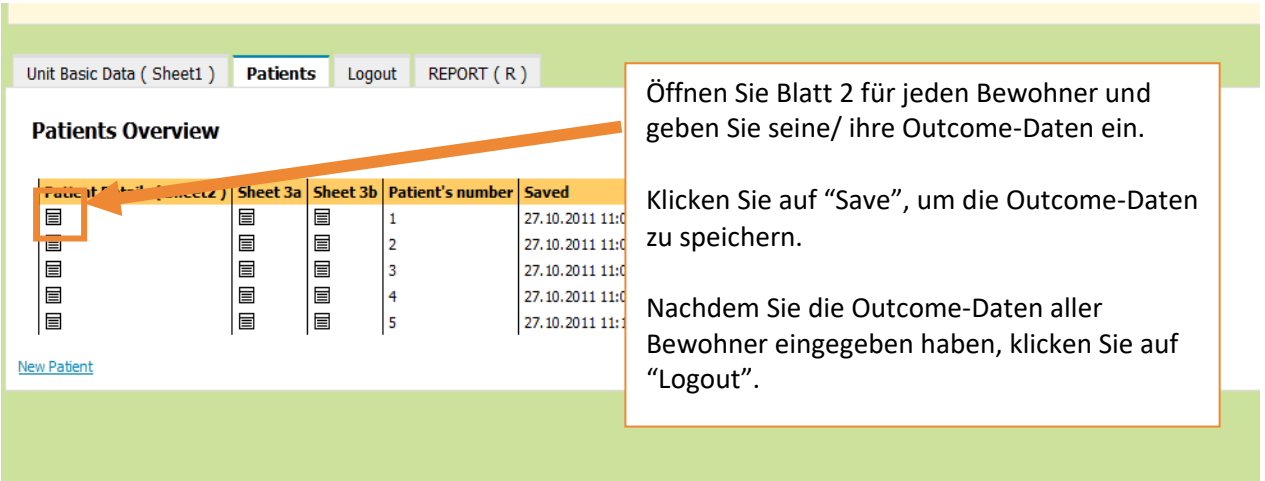

# **Create your invidual Feedback:**

- go to **Reports│download**
- select **nD Reports for ICU**

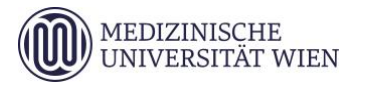

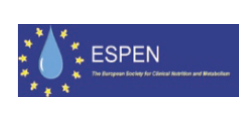

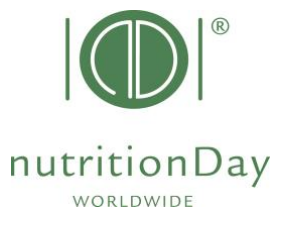

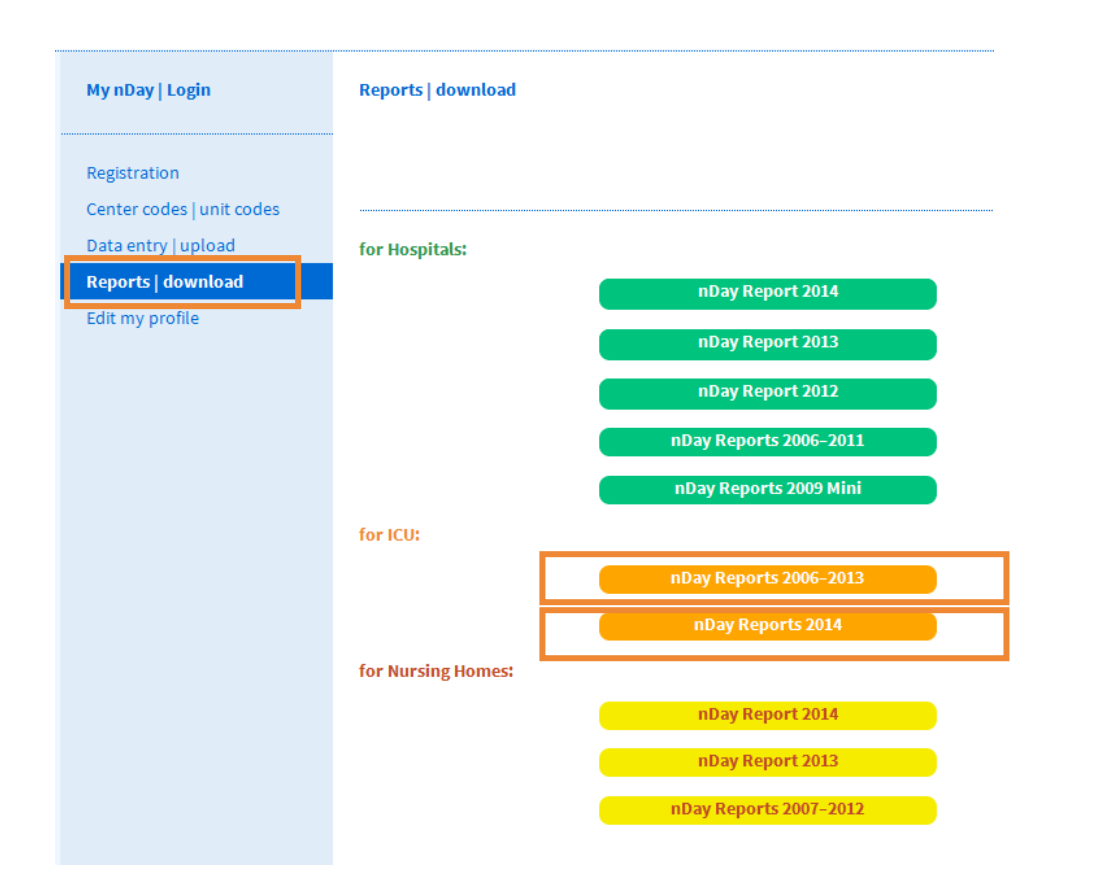

- Geben Sie Ihren **persönlichen Zentrums- und Stationscode** ein
- Laden Sie Ihren **Stationsbericht** in English herunter.

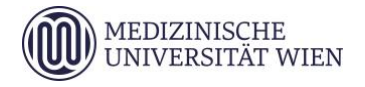

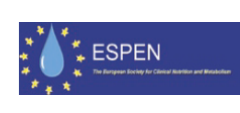

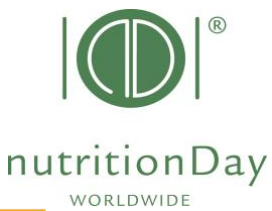

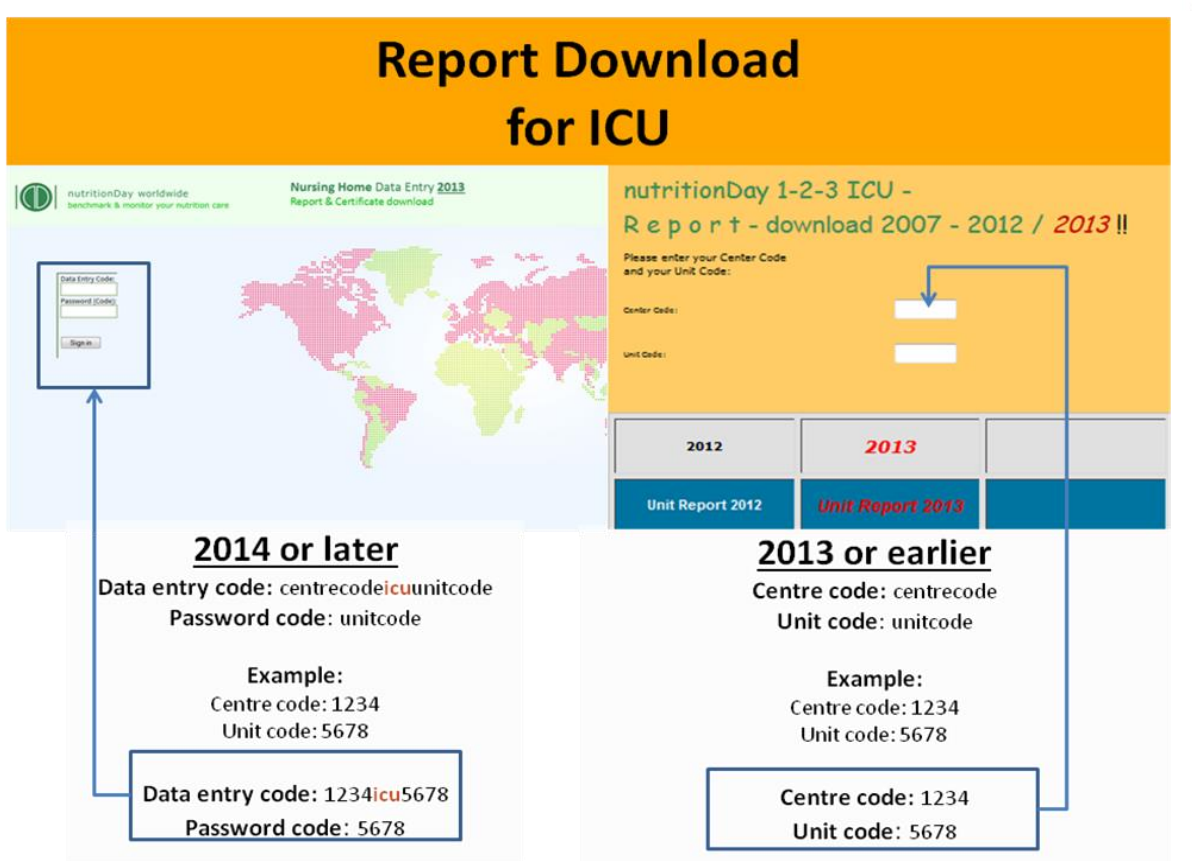

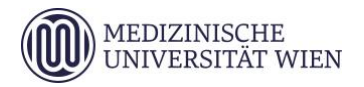

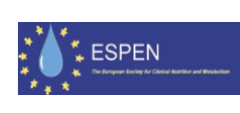

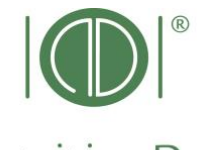

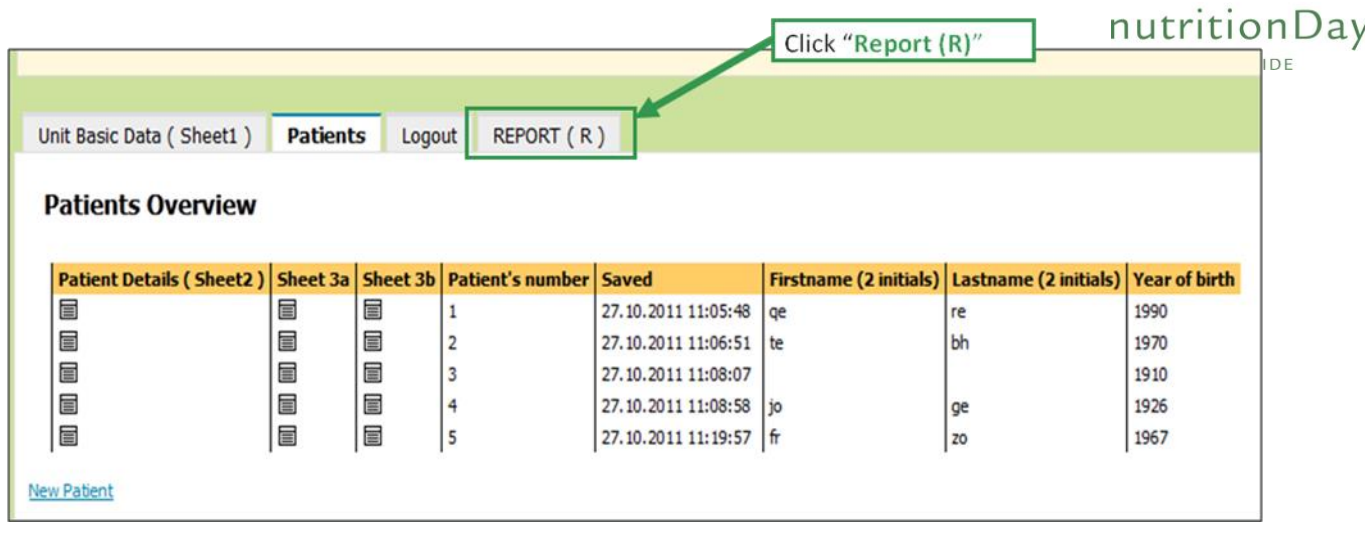

## **Zusätzliche Informationen:**

#### **1. Pflichtfelder**

Alle Felder mit **roter Umrandung** sind Pflichtfelder, z.B.:

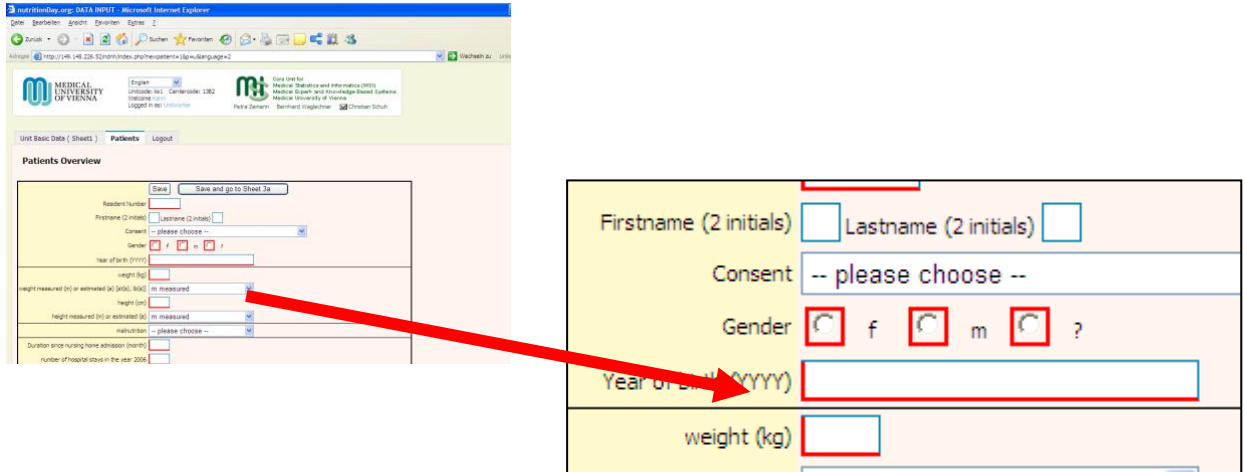

Wenn aus irgendeinem Grund keine Daten für ein Pflichtfeld vorhanden sind, geben Sie bitte **" – "** (Minuszeichen) ein. Die Daten können nicht gespeichert werden, wenn Pflichtfelder nicht ausgefüllt sind.

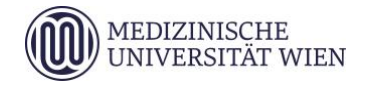

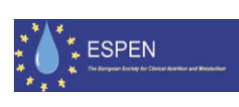

### **2. Fehlende Bögen 3a und/ oder 3b**

Wenn es keine Daten vom Bogen 3a und/ oder 3b gibt, speichern Sie die leeren Datenblätter und fahren mit dem nächsten Patienten fort.

#### **3. Unstimmigkeiten**

Wenn unstimmige Antworten angegeben wurden, beziehen Sie sich bitte auf die Antwort der ersten Frage:

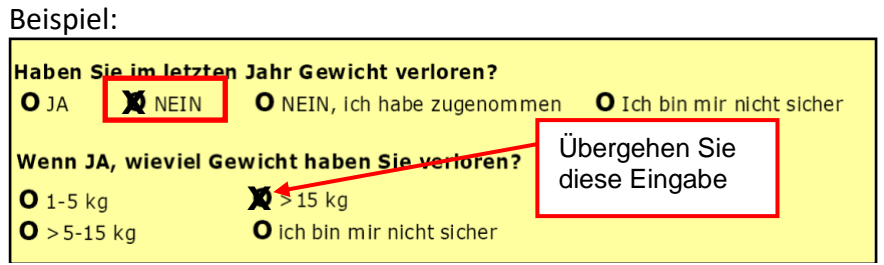

In diesem Fall geben Sie "NEIN" für die Frage nach Gewichtsverlust ein und übergehen Sie die Antwort, die unter "Wenn JA," angegeben ist.

#### **4. Komma**

Wenn Sie Zahlen eingeben, benutzen Sie bitte einen **Punkt**, um eine Kommastelle anzuzeigen.

z.B. geben Sie **62.4 kg** ein, nicht 62**,**4 kg

**Wenn Schwierigkeiten bei der Dateneingabe auftreten, kontaktieren Sie bitte unser Büro: [office@nutritionday.org.](mailto:office@nutritionday.org)** 

**Wir helfen gerne weiter!**

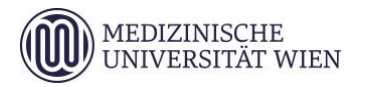

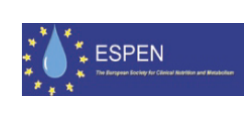

nutritionDay **WORLDWIDE**